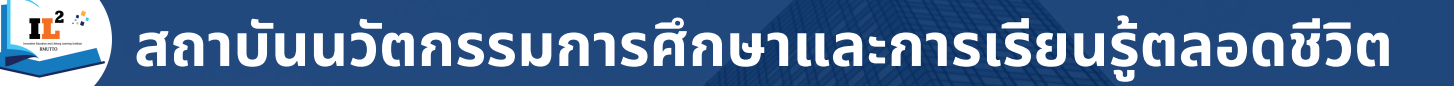

# คู่มือการติดตั้งและการใช้งาน **GOOGLE DRIVE FILE STREAM**

# **Google Drive**

# 2024 INNOVATIVE EDUCATION AND LIFELONG LEARNING INSTITUTE

D<br>D<br>D

https://il2.rmutto.ac.th/ il2@rmutto.ac.th

033-136099 ต่อ 1511,1512,1513 ี คา เลขที่ 43 หมู่ที่ 6 ตำบลบางพระ อำเภอ ศรีราชา จังหวัดชลบุรี 20110

#### **ค่มู ือการใชง้าน Google Drive File Stream สาํหรบัคอมพิวเตอร ์**

Google Drive เป็นบริการจาก Google ที่ทำให้เราสามารถนำไฟล์ต่างๆ ไปฝากไว้กับ Google ผ่านพื้นที่เก็บข้อมูลระบบคลาวด์และการสำรองข้อมูลไฟล์ที่มีความปลอดภัย ทำให้เรา สามารถใช้ไฟล์เหล่าน้ันที่ไหนก็ได้และยังสามารถแบ่งปัน(แชร์)ไฟล์กับคนที่ต้องการ และสามารถแกไ้ขร่วมกนัไดจ้ากอุปกรณ์หลายประเภท เช่น อุปกรณ์มือถือ อุปกรณ์แทปเลต หรือคอมพิวเตอร์ ซึ่ง Google ให้เราใช้บริการฟรีแบบ Unlimited (สำหรับโครงการ Google for Education)

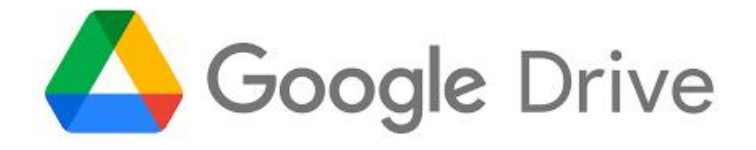

# **การใชง้าน Google Drive File Stream การตดิ ตง้ัและใชง้าน Google Drive Stream**

คือโปรแกรมจําลอง Google Drive ใหเ้สมือนเป็นไดรฟ์ภายใน คอมพิวเตอร์เพื่อให้ สามารถเขา้ถึงไฟลต์ ่างไดอ้ยา่ งรวดเร็วและสามารถใชง้านไดท้ ้งัแบบออนไลน์และออฟไลน์

1. ดาวโหลดโปรแกรม <https://www.google.com/drive/download/>

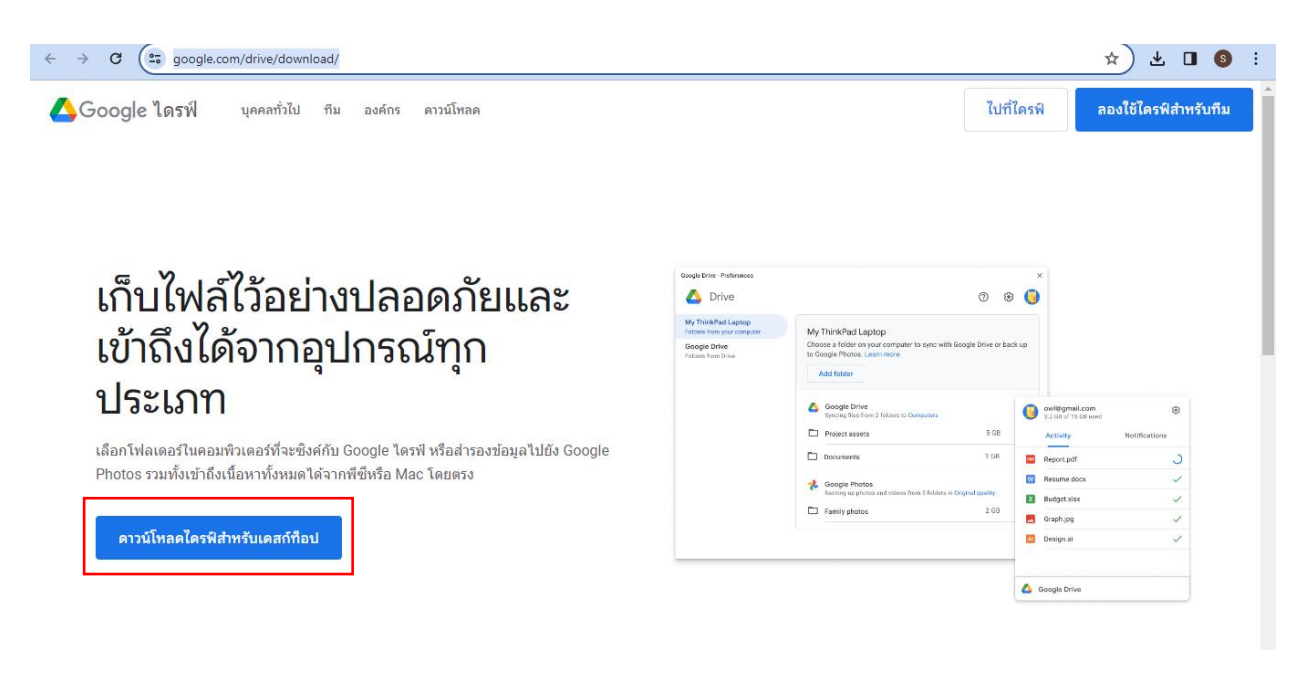

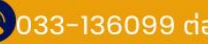

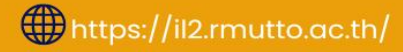

# 2. ดับเบิ้ลคล็กที่ไฟล์ติดตั้ง เพื่อดำเนินขั้นตอนการติดตั้ง โปรแกรม Google Drive File Stream

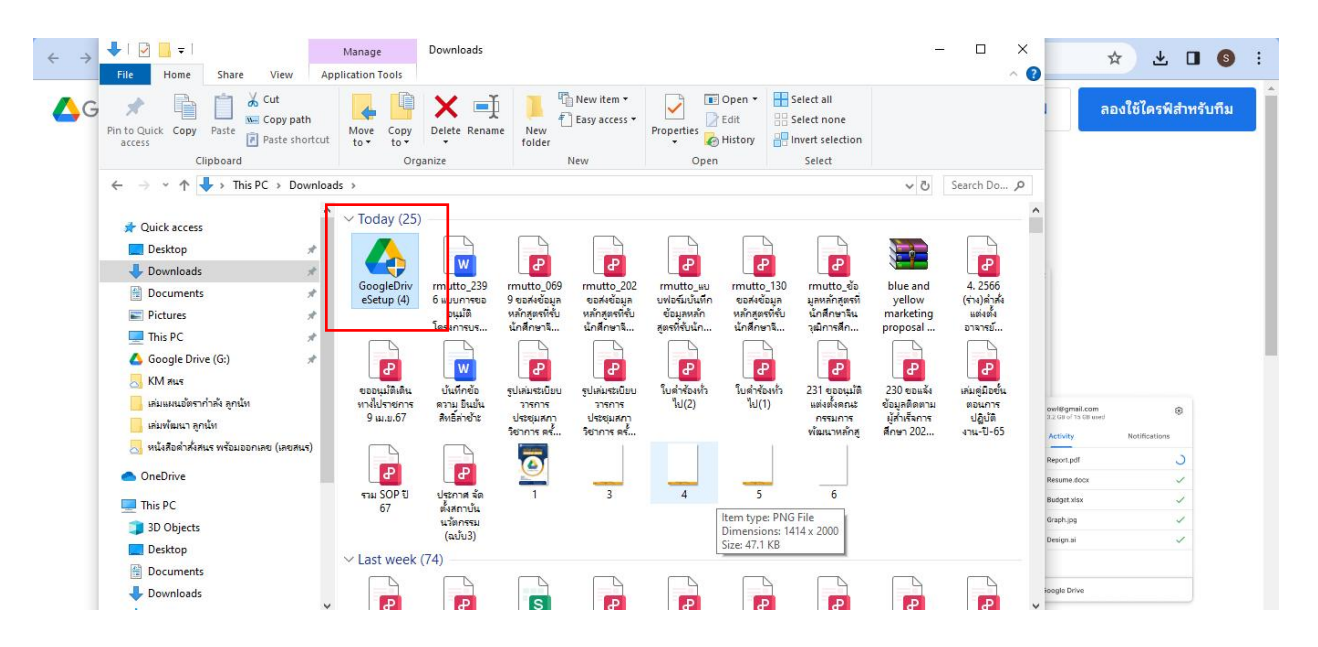

# 3. จากนั้นคลิปที่ปุ่ม ติดตั้ง (Install)

Google Drive

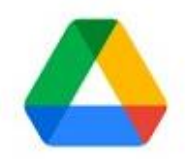

### Install Google Drive?

Add an application shortcut to your Desktop

☑ Add desktop shortcuts to Google Docs, Sheets, and Slides

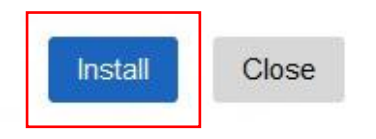

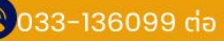

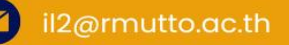

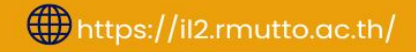

## 4. รอจนกว่าจะติดตั้งเรียบร้อย

Google Drive

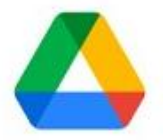

#### Google Drive successfully installed

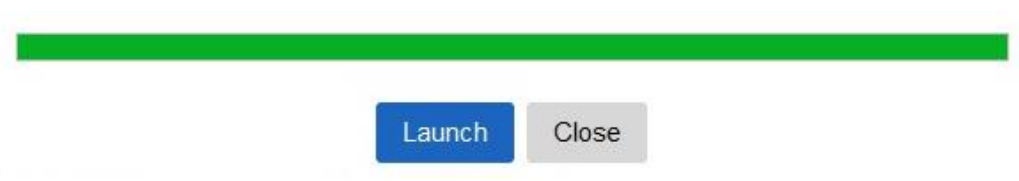

# 5. จากนั้นดำเนินการตามที่ขั้นตอน Drive File Stream ที่มุมขวาล่าง

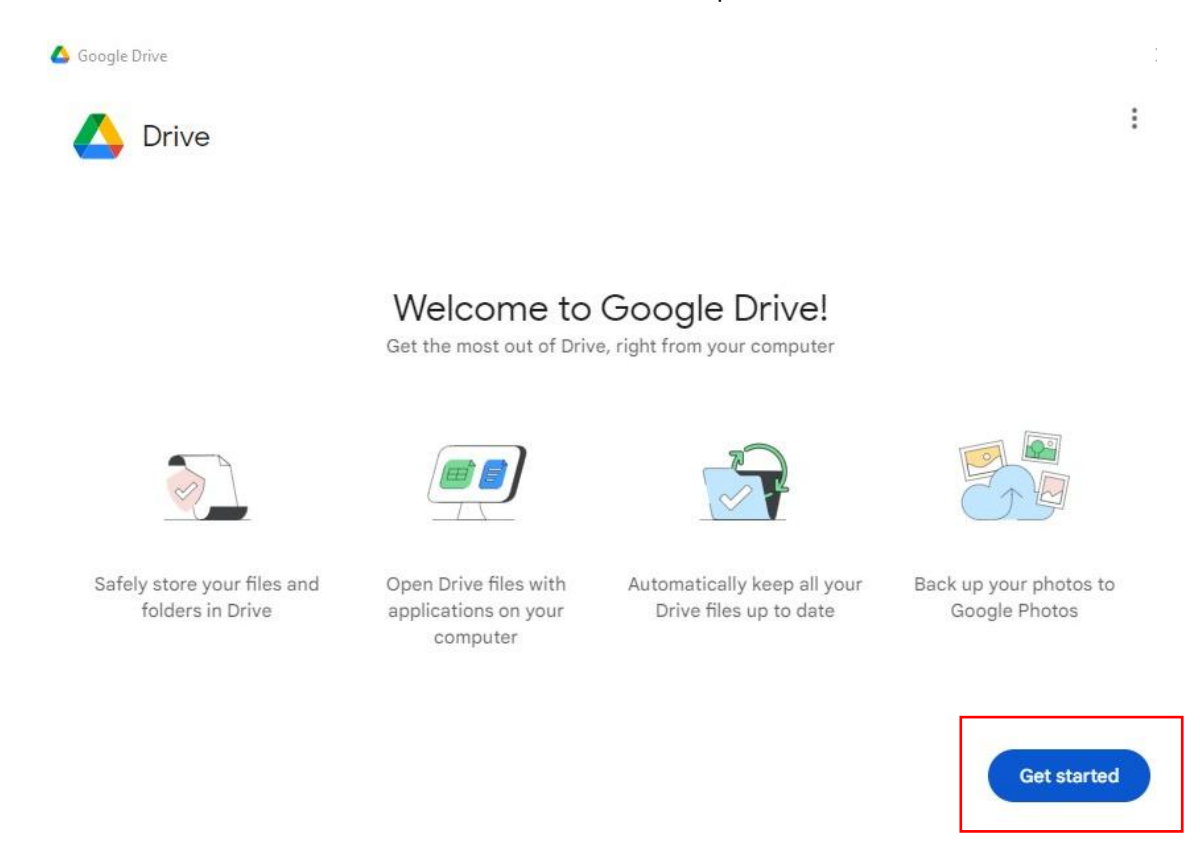

#### สถาบันนวัตกรรมการศึกษาและการเรียนรู้ตลอดชีวิต

0033-136099 da 1511,1512,1513

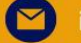

il2@rmutto.ac.th

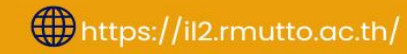

### 6. ดาํ เนินการกด Sign in (ลงชื่อเขา้ใช)้

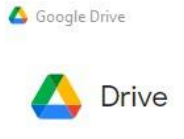

#### $\vdots$

#### Sign in to get started

To start using Drive, sign in or create a new Google account

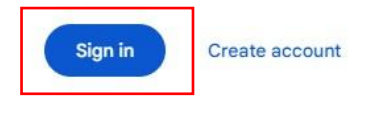

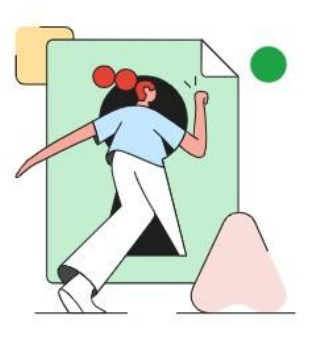

โดยลงชื่อเข้าใช้ผ่านบัญชีอีเมลของมหาวิทยาลัย ที่มีพื้นที่จัดเก็บข้อมูลได้ถึง 100 GB ต่างจากการใช้บัญชีทั่วไปที่มีขนาดพื้นที่ให้มา แค่ 15 GB ทั้งนี้สามารถตรวจสอบพื้นที่จัดเก็บได้ จาก <https://drive.google.com/drive/u/0/settings>

ข้อดีของการใช้บัญชีอีเมลของมหาวิทยาลัย คือ สามารถตั้งค่าการแชร์ข้อมูลเฉพาะ บุคลากรและนักศึกษาภายในมหาวิทยาลัยเทคโนโลยีราชมงคลตะวันออก

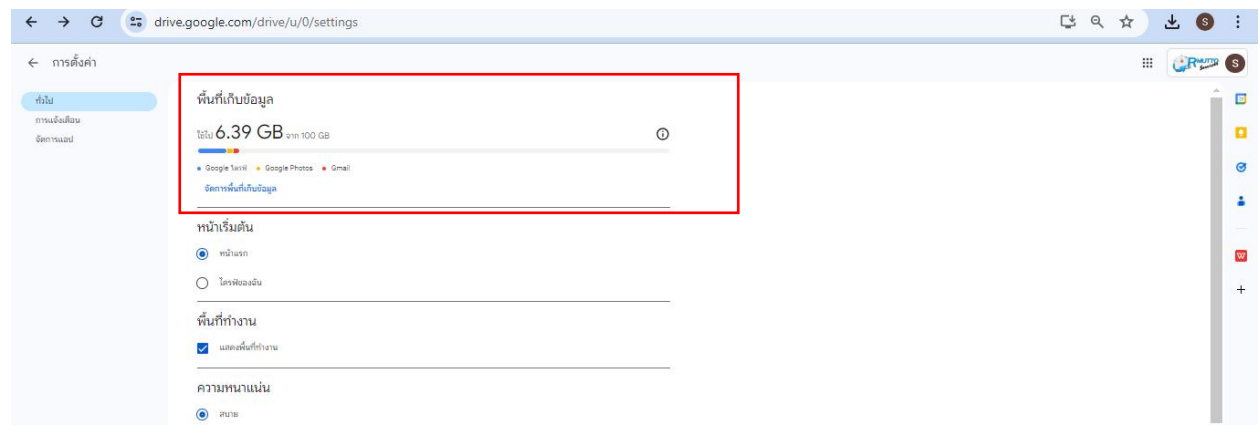

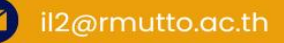

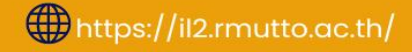

7. เมื่อติดตั้งเรียบร้อย Drive File Stream จะปรากฏเป็นไดร์ฟหนึ่งในคอมพิวเตอร์ของ ดังภาพ โดยไฟล์ งานต่างๆที่ เคย Upload ไวใ้น Google Drive จะอยใู่ นโฟลเดอร์My Drive

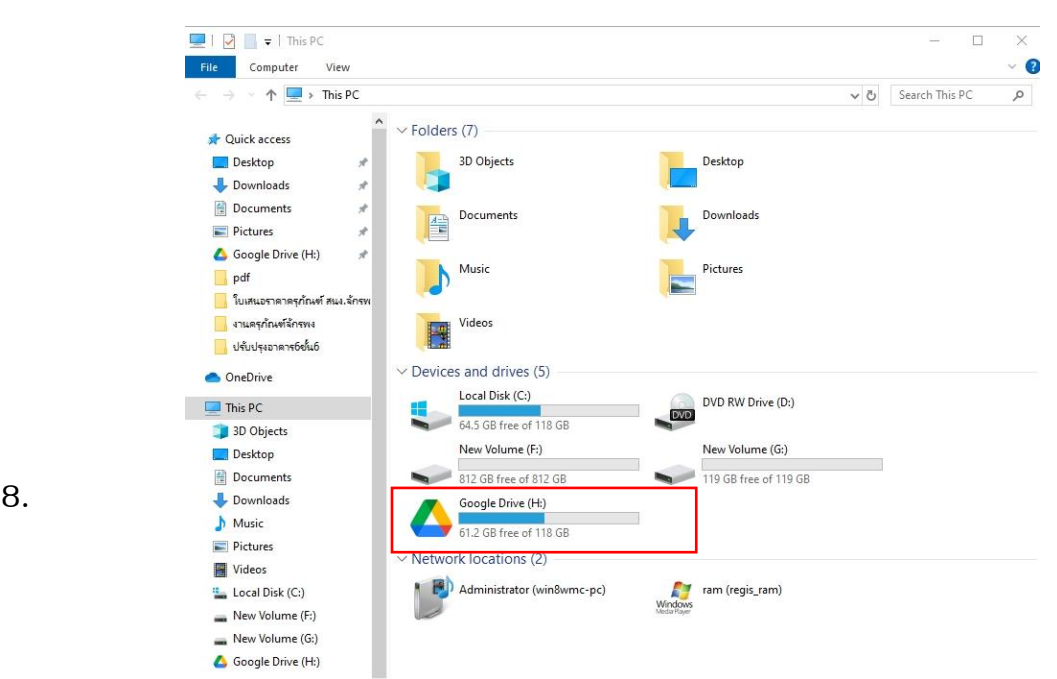

โดยเมื่อเขา้มาใน Google Drive File Stream แลว้จะพบ Folder หลกัๆ อยู่ 2 ส่วนคือ

#### **My Drive** และ **Shared drives**

ซึ่งในส่วนของ **My Drive** จะเป็นขอ้มลู ที่เรามีอยใู่ น Google Drive นัน่ เอง ก็เปรียบเสมือน การใชง้านแบบเกา่ คือ Sync ขอ้มลูไวท้ี่เครื่อง

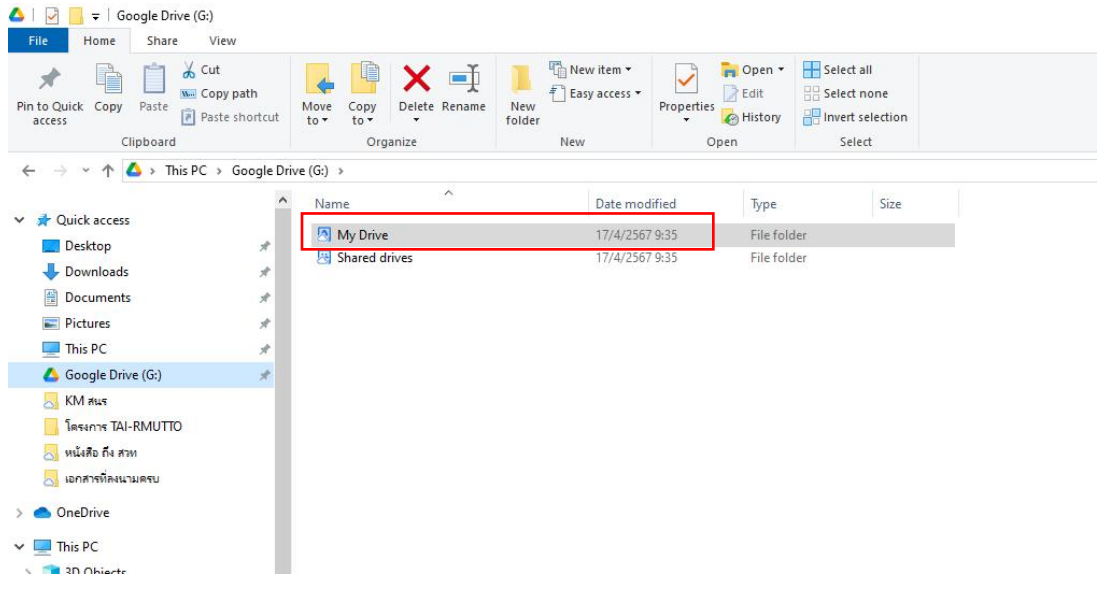

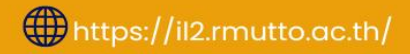

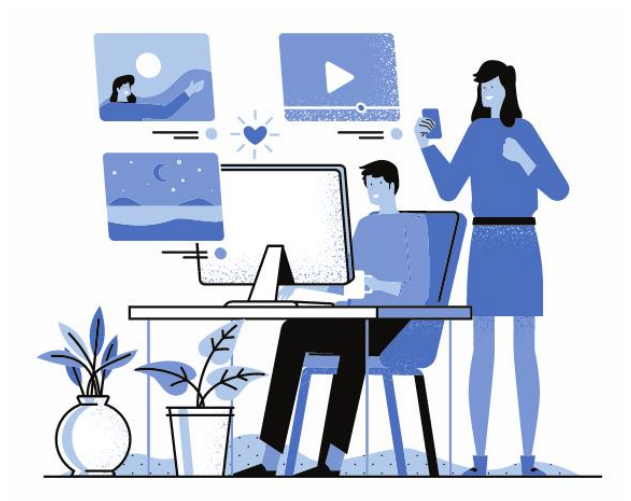

*หากไม่มีอินเตอรเ ์ น ็ ต ก ็ สามารถทาํงานบนไฟล์ ท่ีเก็บไวใ้น Google Drive ได้*

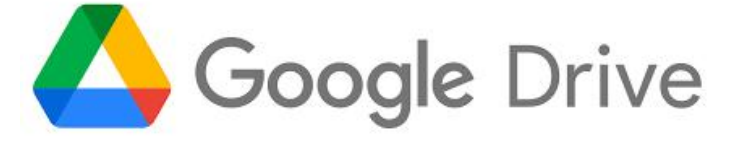

หากต้องการเก็บแบบ Offline ก็สามารถทำได้เช่นกัน ซึ่งสามารถเลือก Folder หรือ File ที่ต้องการเก็บแบบ Offline ได้เลยโดยเพียงแค่ คลิกขวาที่ไฟล์หรือโฟลเดอร์ที่ต้องการ และเลือก Available offline

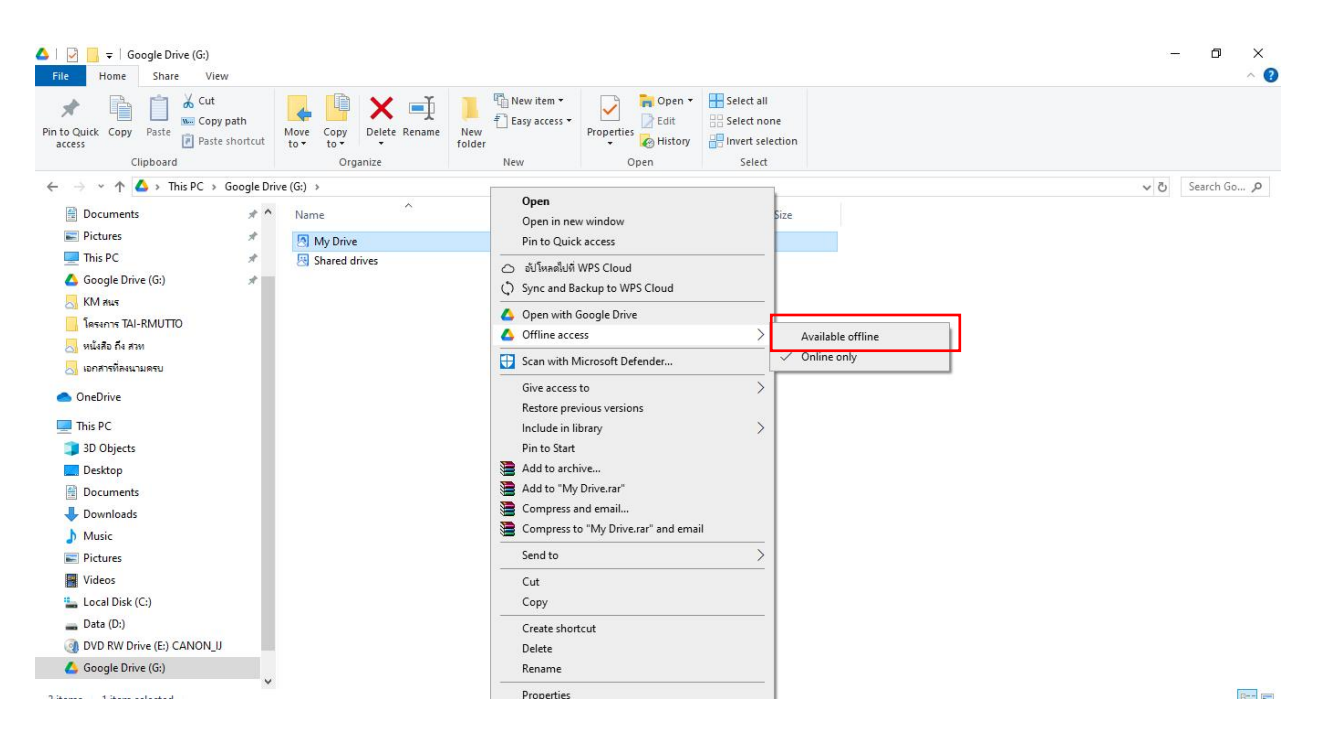

ี เพียงเท่านี้ไฟล์หรือโฟลเดอร์ดังกล่าว ก็ถูกเก็บแบบ Offline พร้อมทำงานได้ทุกสถานการณ์

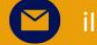

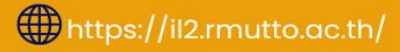